## **Instructions for downloading new Minot State University/Montserrat font**

You can try your favorite browser to download the fonts, but you may have to use Google Chrome. If you have questions, please contact the Marketing Office at 3062.

- 1. Click on this link [: https://fonts.google.com/specimen/Montserrat](https://fonts.google.com/specimen/Montserrat)
- 2. Select : **Select this font**

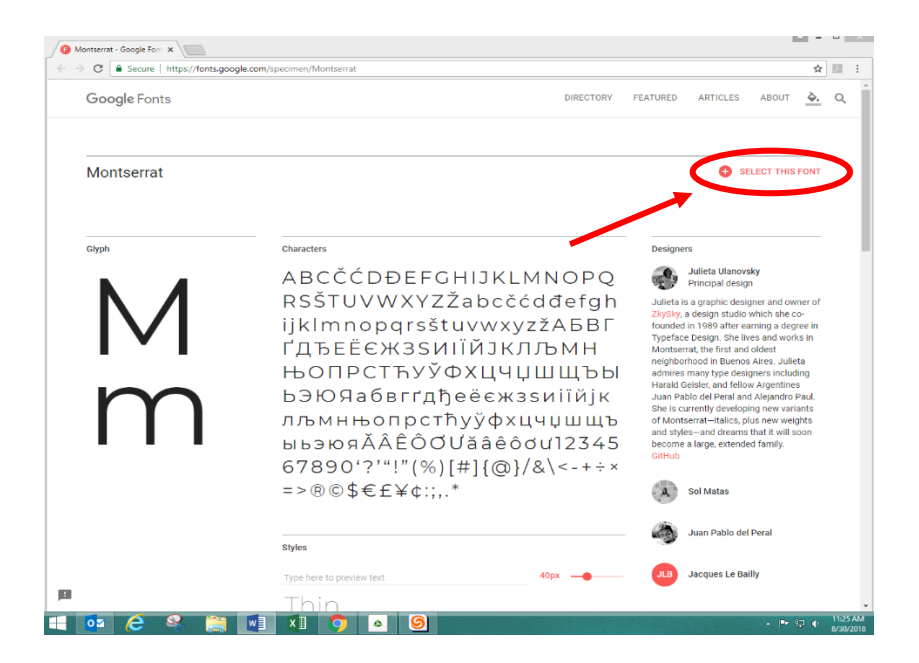

3. Select "Family Selected" bar at bottom of webpage, then select download button.

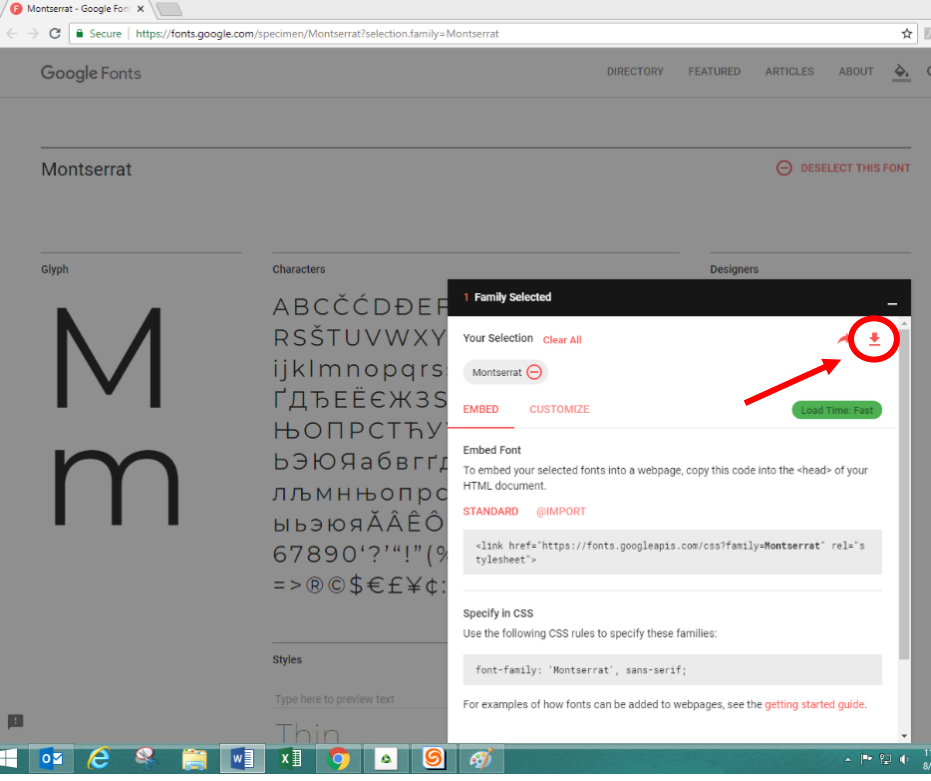

4. Once download is complete, select 'Open'.

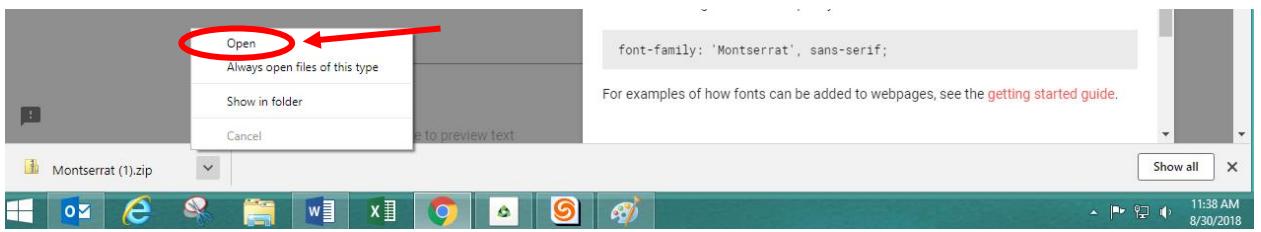

5. This will automatically open up the Montserrat folder and should look like this. From here, select Downloads folder (left side) ..............KEEP THIS FILE OPEN FOR LATER USE

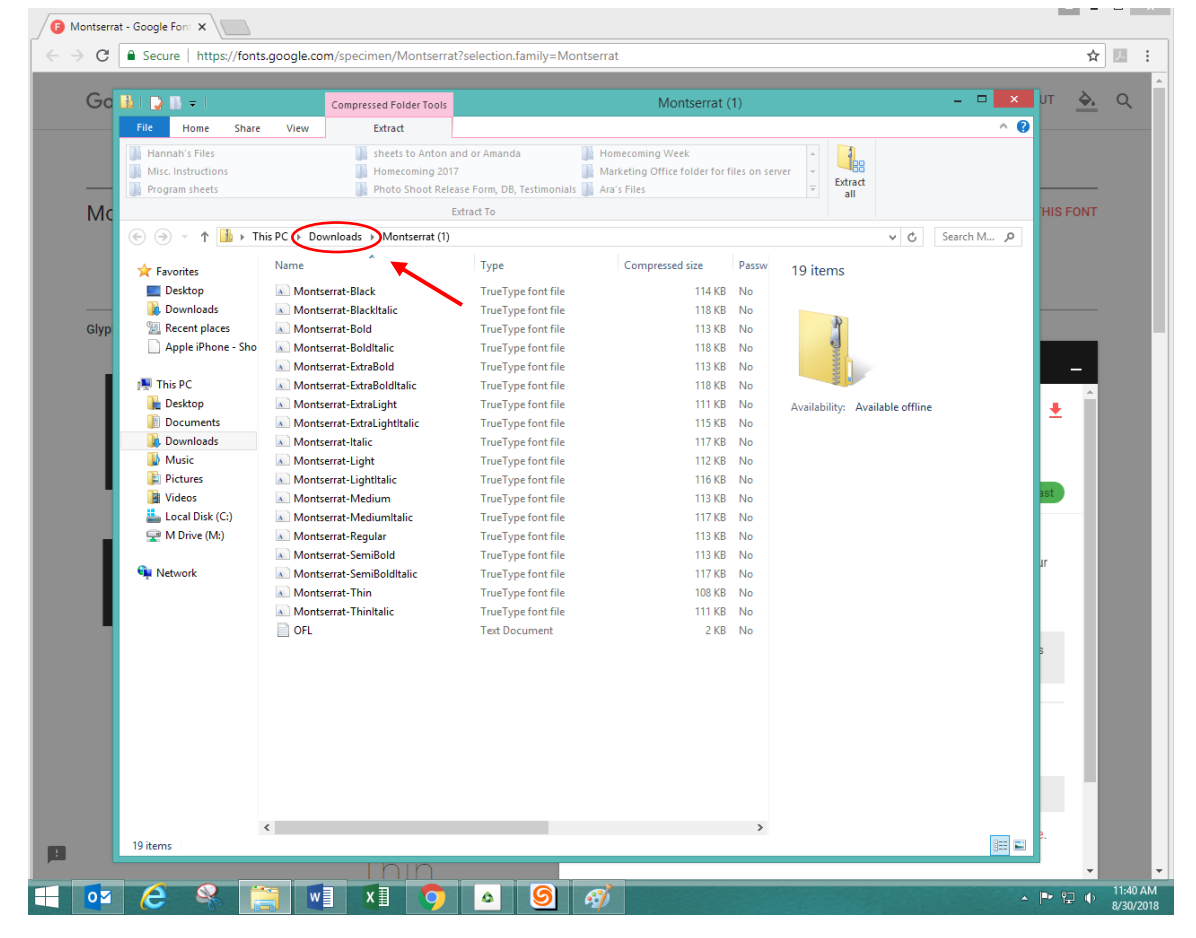

6. Right click the folder that says "Montserrat", a menu will pop up when you right click, from there select "Extract All..."

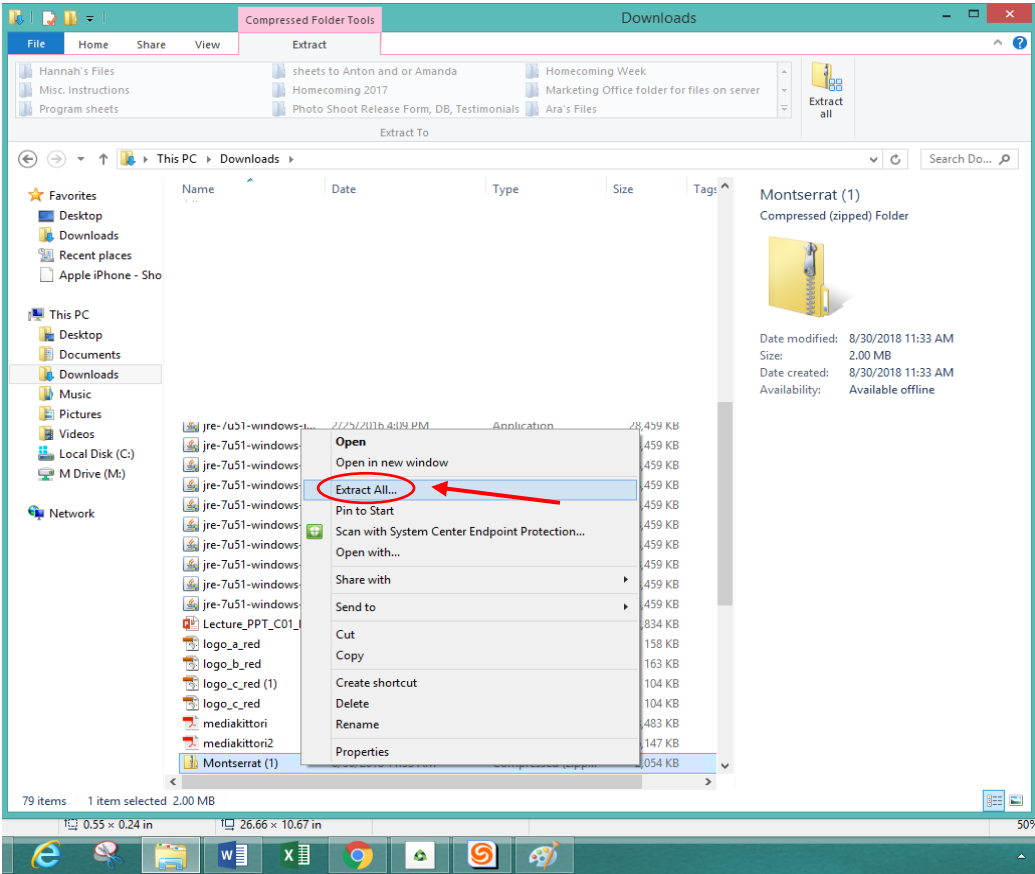

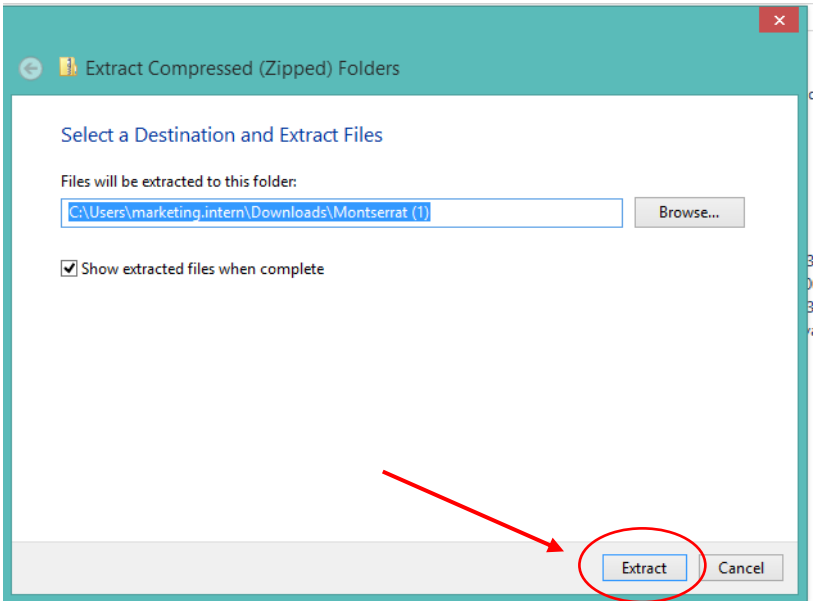

7. After you extract the folder, it will open up the Montserrat file with the list of fonts. From here, search "fonts" on your computer.

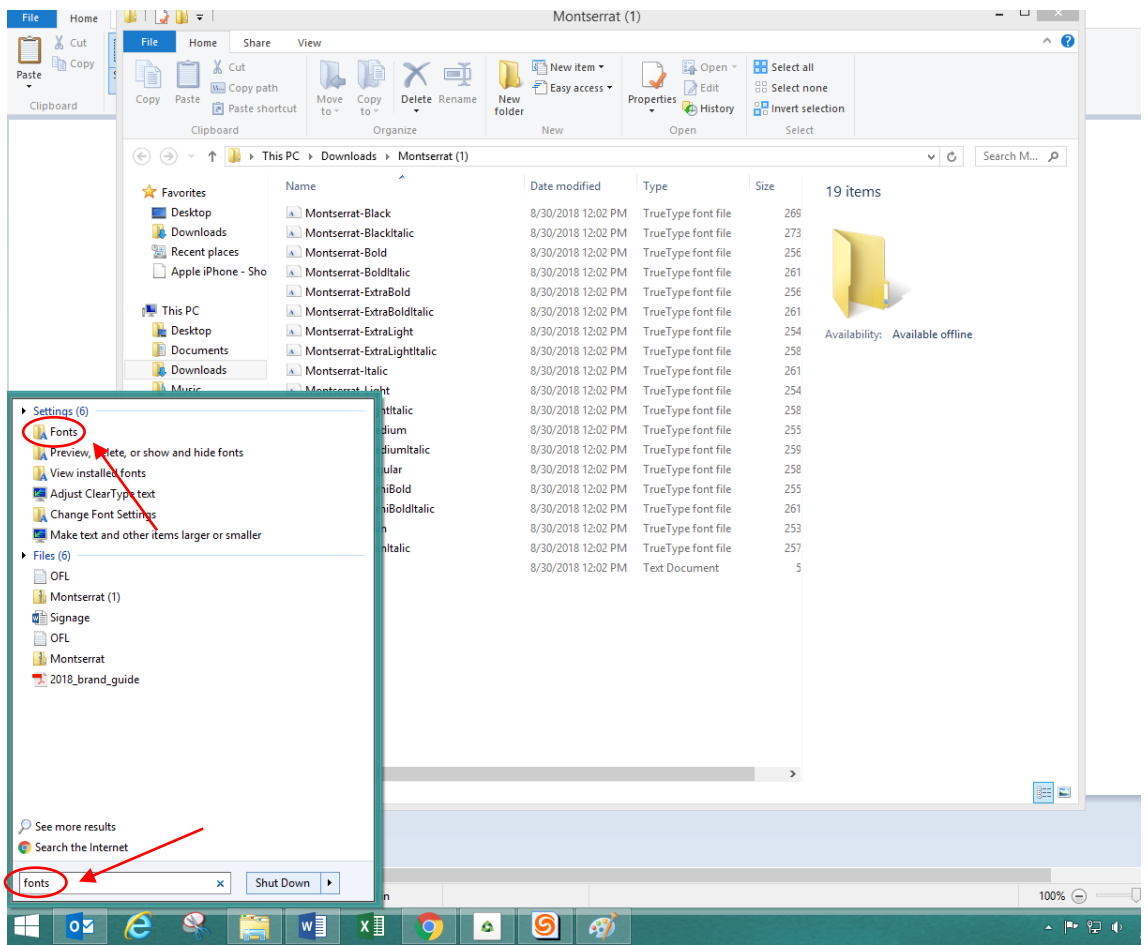

8. Once you have opened the "fonts" tab, you will need to open the previous folder (step #5) "Montserrat" under your downloads.

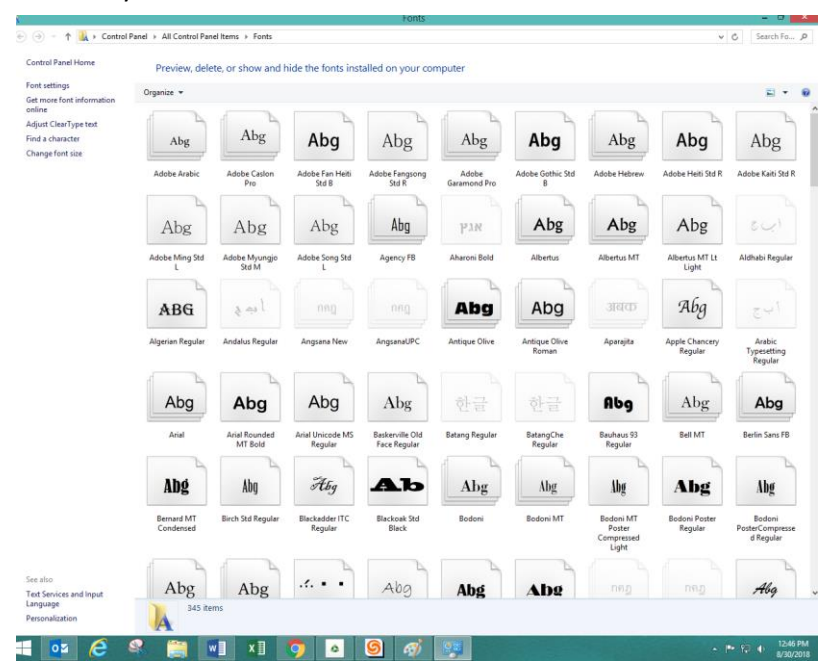

9. Having both the "Montserrat" and "fonts" file open, copy all the files in Montserrat except for the bottom "OFL". After selecting the 18 files, drag those into the font folder.

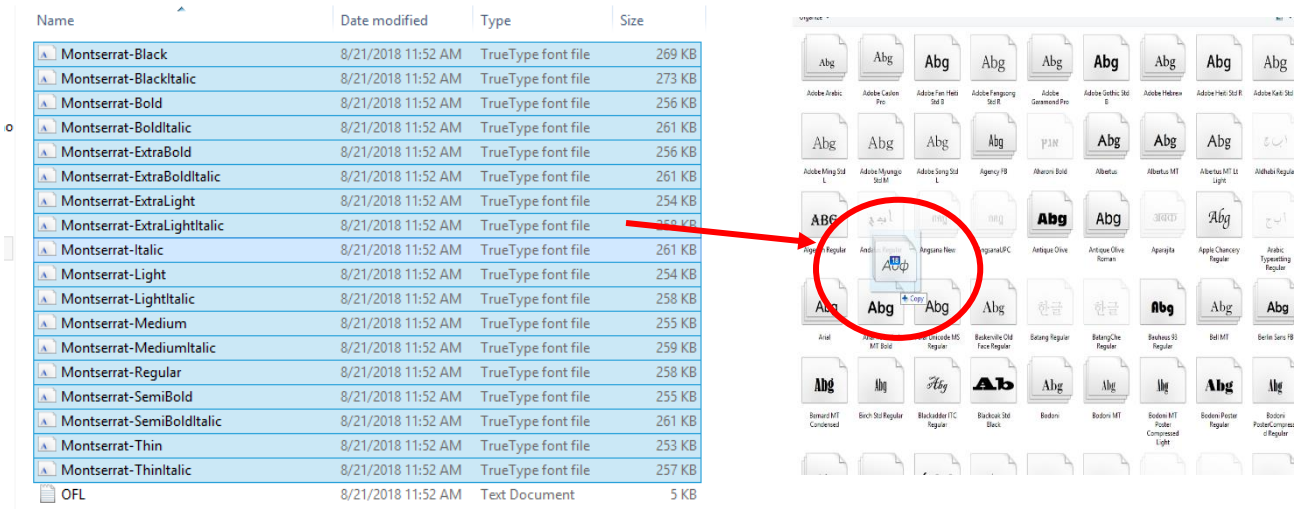